#### Step 1: Visit School Cash Online: https://sd62.schoolcashonline.com/

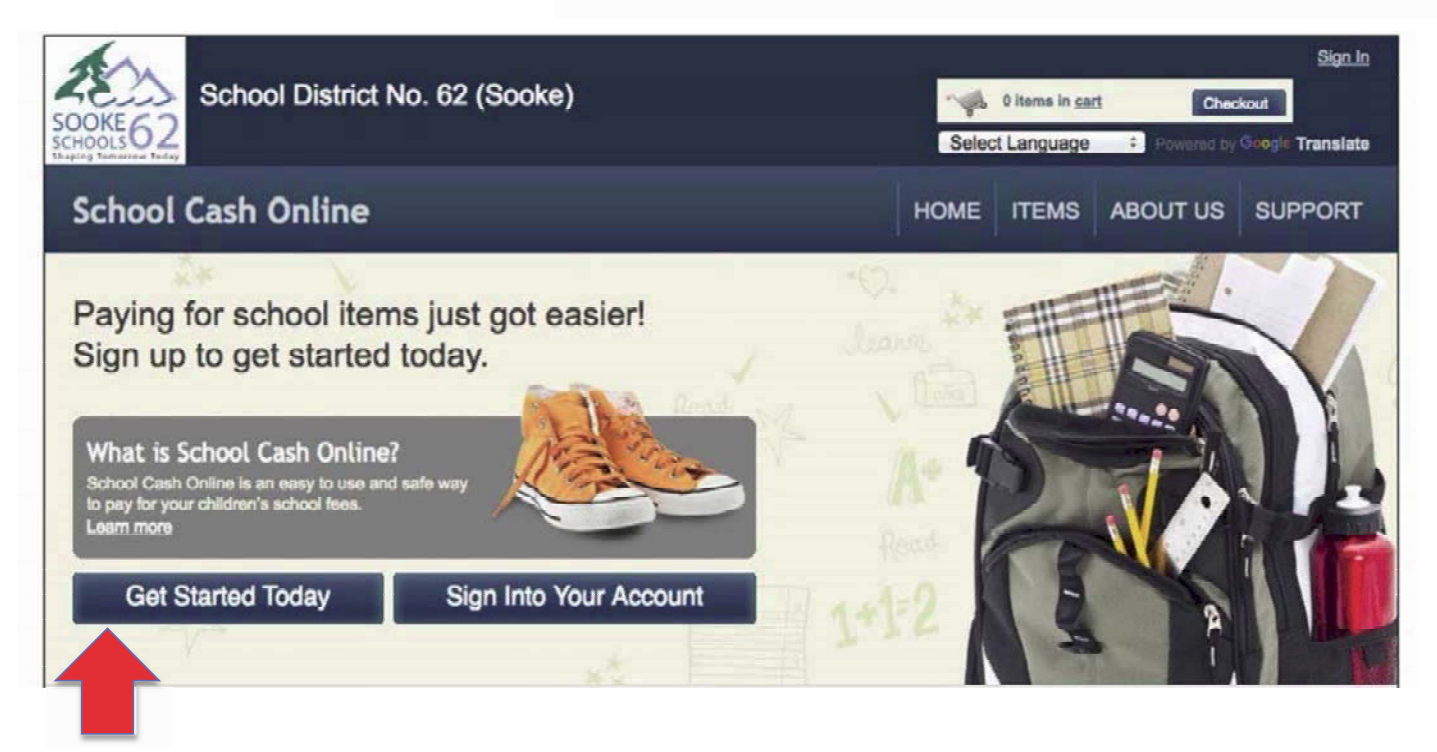

Step 2: Click on "Get Started Today"

## Step 3: Enter first and last name, click "Continue"

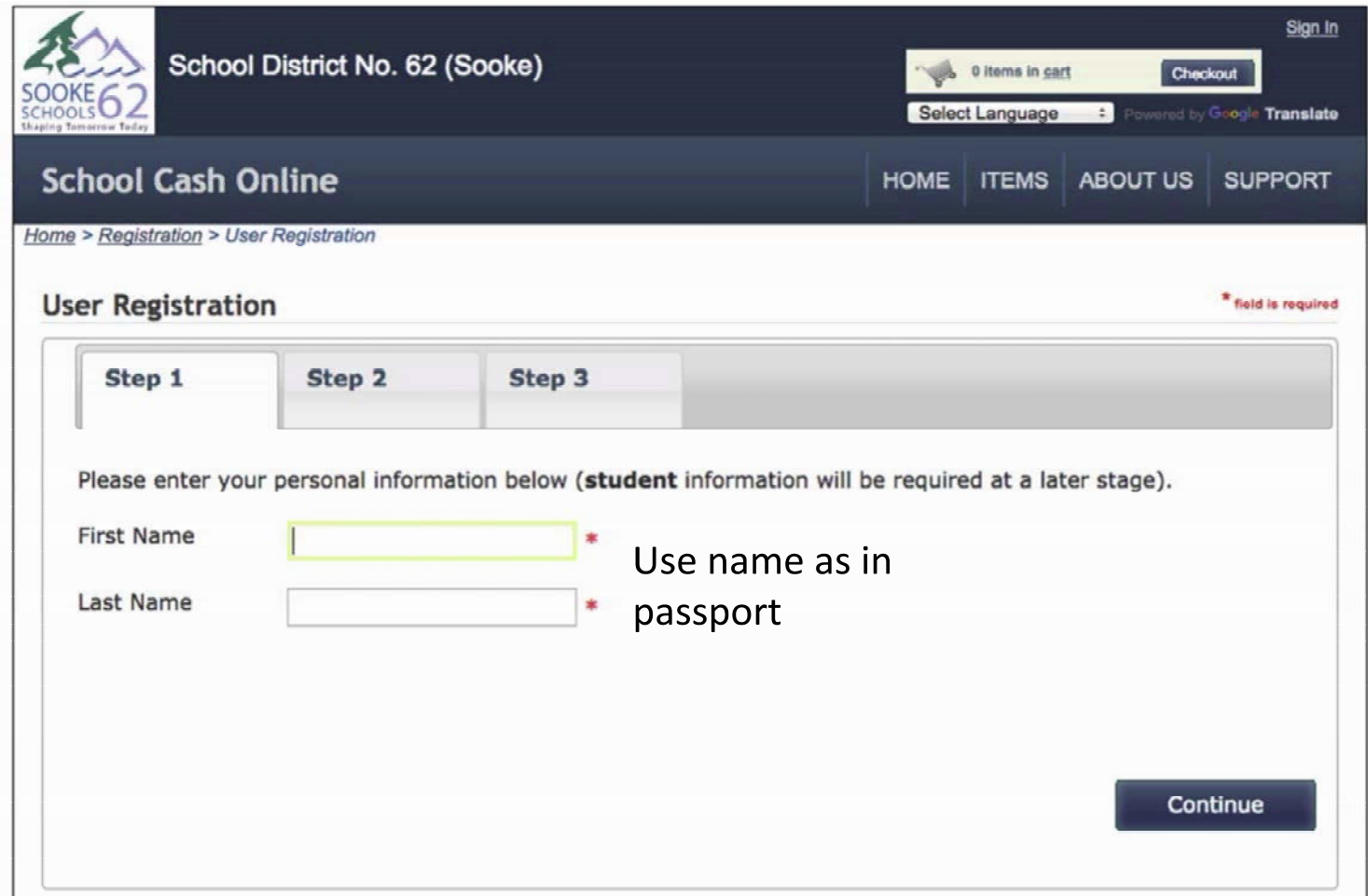

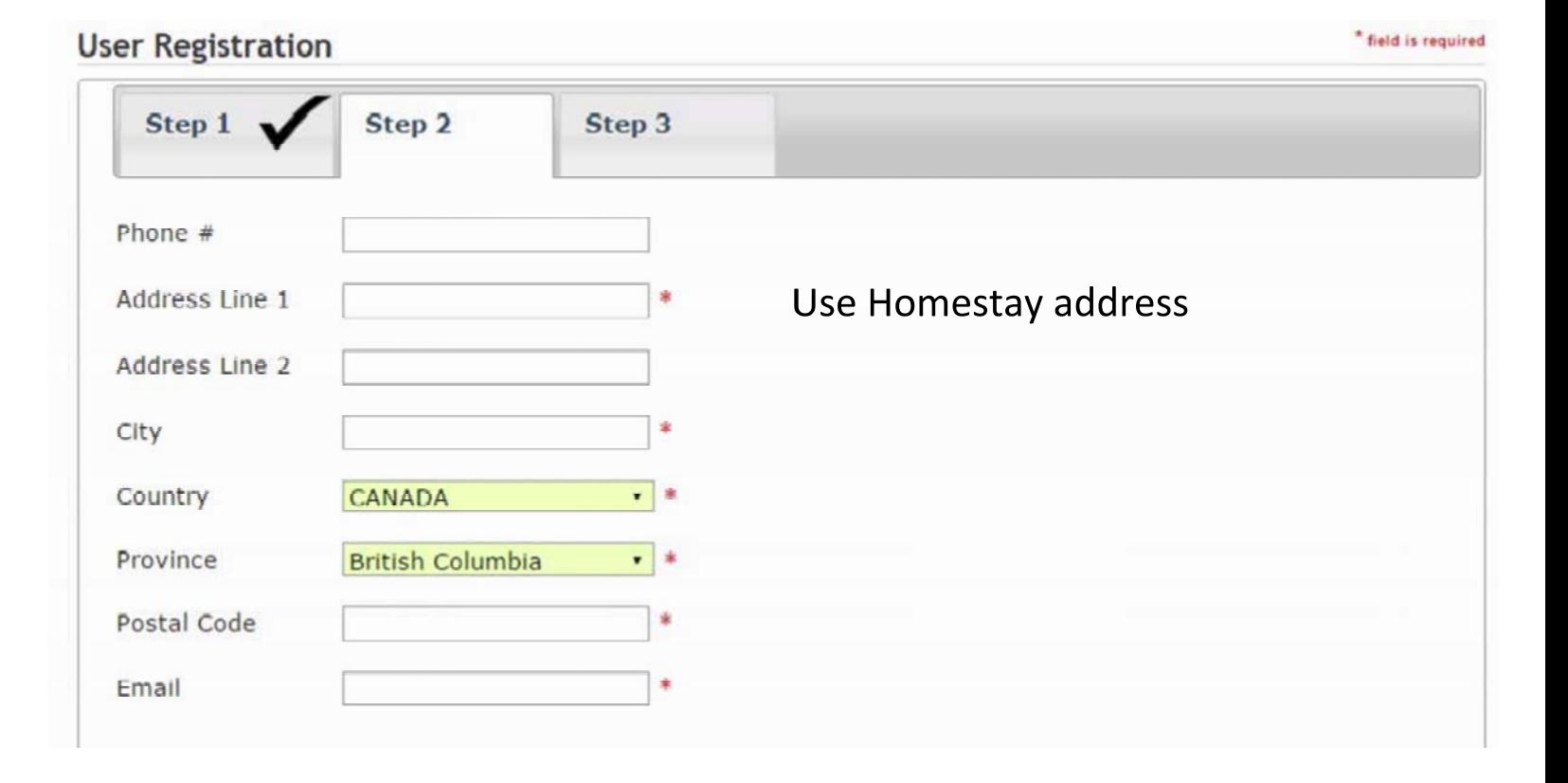

#### Step 4: Fill out information required & click "continue"

#### Step 5: Complete information by entering a password& security question

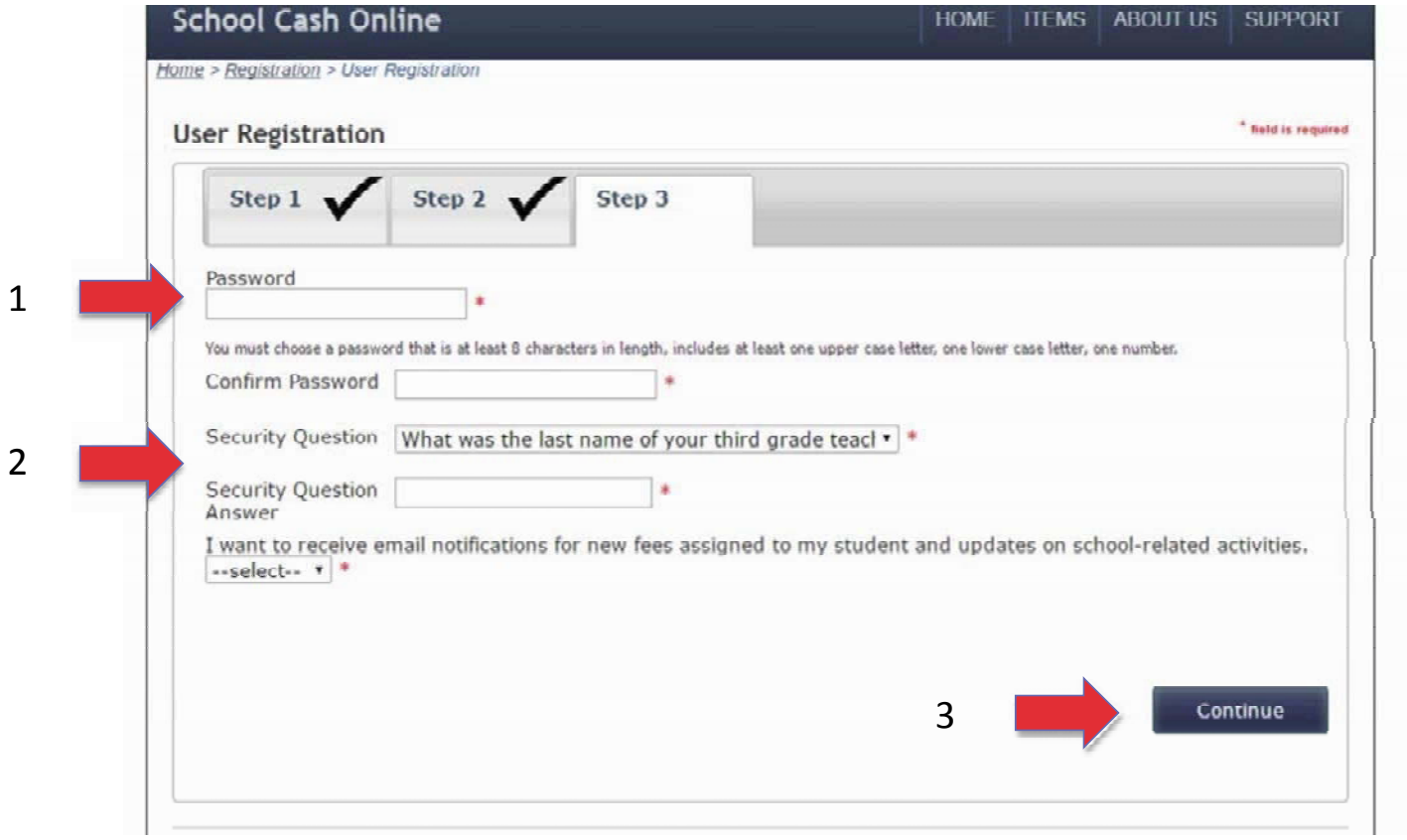

Step 6: Check your email inbox (and junk mail) and click on the link to activate your account. Please make sure to check your spam/junk folder too.

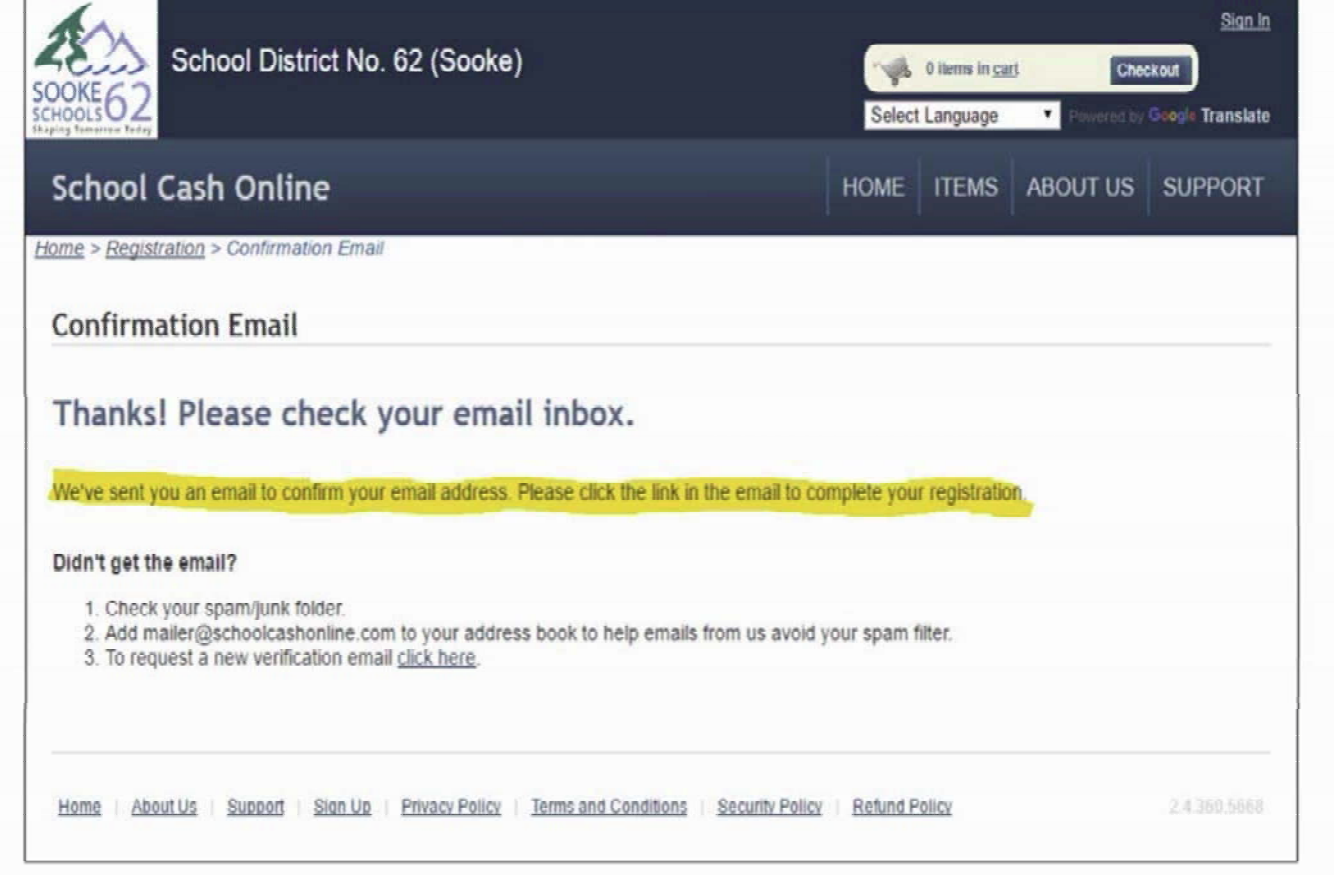

# **Attach Students**

Step 1: Visit School Cash Online: https://sd62.schoolcashonline.com/

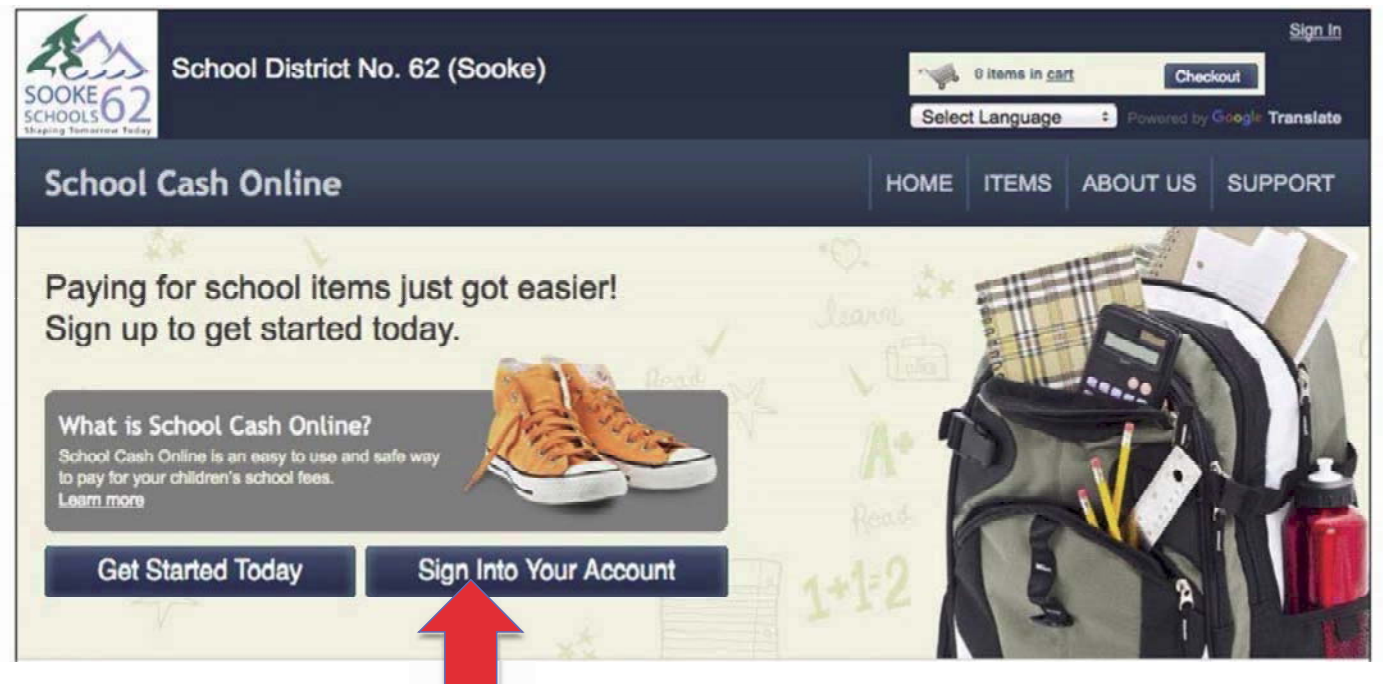

Step 2: Sign into your Account

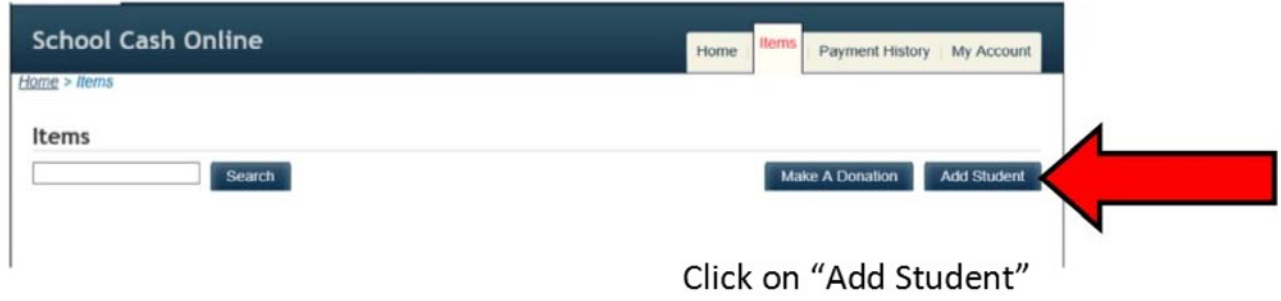

### Step 3: Go to My Account tab and attach students

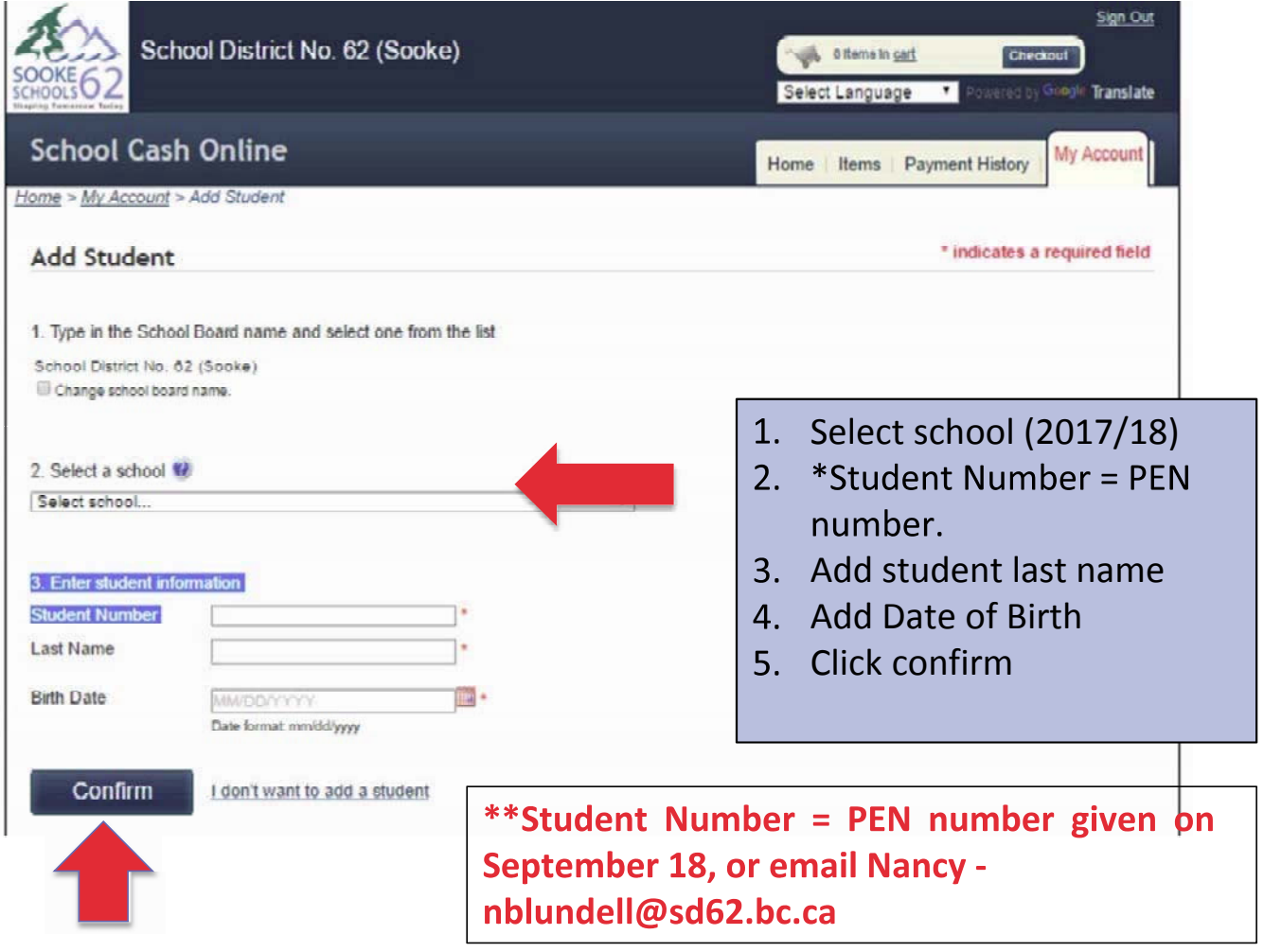

# **Success!**

To access your students account:

- 1. Click on the Items tab
- 2. You will now see a list of tabs with all your students' names
- 3. You can choose one student or 'show all items'

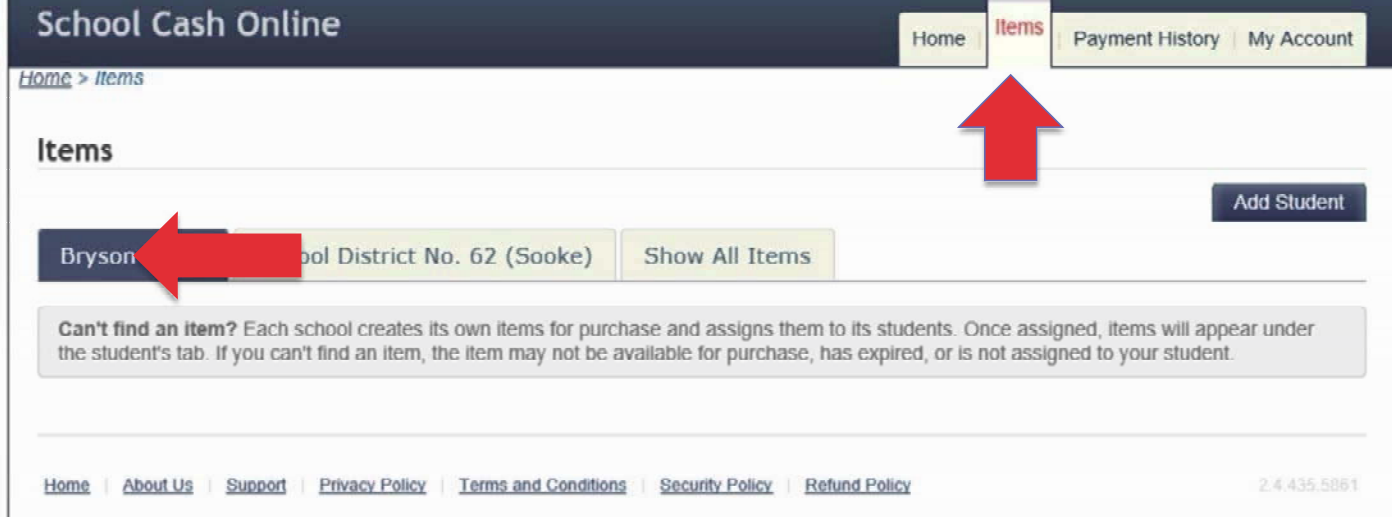

Any Problems - email Nancy - nblundell@sd62.bc.ca